# **CARESTREAM DRYVIEW CHROMA Imaging System**

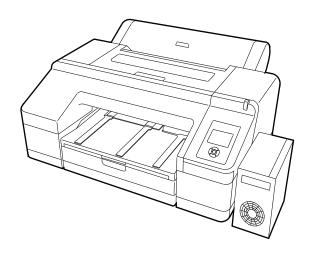

**Preliminary User's Guide** 

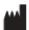

Carestream Health, Inc. 150 Verona Street Rochester, New York 14608

© Carestream Health, Inc., 2011

Pub No. 9G4260\_en Rev. 30

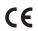

### **Table of Contents**

| Overview                                                                     |      |
|------------------------------------------------------------------------------|------|
| CHROMA Imager at your site                                                   | 1-1  |
| Intended Use                                                                 | 1-1  |
| Imager Features                                                              | 1-2  |
| Film and paper sizes                                                         | 1-2  |
| Network interfaces                                                           | 1-2  |
| Film throughput                                                              | 1-2  |
| Power management features                                                    | 1-2  |
| Configuring and monitoring the system (using the Web Portal)                 | 1-2  |
| Enhancing serviceability with remote monitoring                              | 1-3  |
| How the Imaging System works                                                 | 1-4  |
| System Components                                                            | 1-4  |
| DICOM Interface                                                              | 1-4  |
| Imager                                                                       | 1-5  |
| Rear / Spindle                                                               | 1-6  |
| Control Panel                                                                | 1-7  |
| Screen view                                                                  | 1-9  |
| Using the Web Portal to access additional functionality                      | 1-12 |
| Accessing the Web Portal                                                     | 1-12 |
| Agency Compliance                                                            | 1-13 |
| User Guide Conventions                                                       | 1-13 |
| Working with Ink and Media                                                   |      |
| Working with media (film or paper)                                           | 2-1  |
| Loading the media                                                            | 2-1  |
| Changing the media size in the imager                                        | 2-6  |
| Working with ink                                                             | 2-11 |
| Extending the life of ink cartridges during periods of inactivity or low use | 2-11 |
| Checking ink levels                                                          | 2-12 |
| Replacing ink cartridges                                                     | 2-13 |
| Replacing the maintenance tanks                                              | 2-15 |
| Settings, Maintenance and Troubleshooting                                    |      |
| Overview                                                                     | 3-1  |
| Changing the date and time                                                   |      |
|                                                                              |      |

| Changing configuration items                                    | 3-2  |
|-----------------------------------------------------------------|------|
| Entering maintenance mode                                       | 3-2  |
| Exiting from maintenance mode                                   | 3-2  |
| Imager language                                                 | 3-2  |
| Units of measurement                                            | 3-3  |
| Temperature units                                               | 3-3  |
| Auto cleaning                                                   | 3-3  |
| Alert settings                                                  | 3-3  |
| Number of minutes before automatic sleep mode                   | 3-3  |
| Number of idle minutes before imager turns off                  | 3-3  |
| Return settings to the defaults                                 | 3-4  |
| Checking imager status                                          | 3-4  |
| Print a status sheet                                            | 3-4  |
| View imager status                                              | 3-4  |
| Preventing issues by keeping the imager clean                   | 3-5  |
| Clean the outside                                               | 3-5  |
| Uneven prints: Clean the cassette printing path                 | 3-5  |
| "Dirty" prints: Clean the inside                                | 3-6  |
| White powder on the platen: Clean the platen                    | 3-6  |
| Correcting print quality issues by checking for clogged nozzles | 3-7  |
| White spots or lines in the prints                              | 3-7  |
| Working with the print head                                     | 3-9  |
| Correcting errors                                               | 3-12 |
| Introduction                                                    | 3-12 |
| Messages at the imager control panel and suggested actions      | 3-12 |
| Maintenance or service call is required                         | 3-16 |
| Troubleshooting                                                 | 3-17 |
| Imager is not printing                                          |      |
| Imager sounds like it is printing, but nothing prints           | 3-18 |
| Prints do not look as expected                                  | 3-18 |
| Feeding or ejecting problems / Media jams                       | 3-20 |
| Miscellaneous problems                                          | 3-22 |
| Calling for support                                             | 3-22 |
| Specifications                                                  |      |
| Dimensions and clearance                                        | 4-1  |
| Packed dimensions                                               | 4-2  |
| Environmental                                                   | 4-2  |
| Temperature                                                     |      |
| Relative humidity                                               |      |

| Surface levelness     | 4-2 |
|-----------------------|-----|
| Environmental effects | 4-2 |
| Power requirements    | 4-2 |
| Network requirements  |     |
| Ink cartridges        |     |
| Cartridge life        |     |
| Temperature           | 4-3 |
| Capacity              | 4-3 |
| Weight                | 4-3 |
| Media                 |     |
| Environmental         | 4-3 |
| Publication History   | 4-4 |

### 1 Overview

#### **CHROMA** Imager at your site

The DRYVIEW CHROMA Imaging System produces high quality color and grayscale images on film and paper. Use the prints from this versatile system for:

- Diagnostic purposes to determine patient treatments
- Referral, sharing, or educational purposes

The imager receives and prints from image sources such as medical electrical equipment (modalities) and workstations over the network. You can send print jobs simultaneously from multiple image sources. The open design lets you connect to modalities of all types and vendors.

The imager provides the latest generation of pigment ink technology. Utilizing eleven ink colors, the imager produces a wide color gamut and supports up to 17-in. wide media. The supported film and papers provide consistent quality and resist fading and fingerprints, making the prints durable and long-lasting.

IMPORTANT: Install the imager in a secure location to protect patient privacy rights if required by local regulations.

#### **Intended Use**

The DRYVIEW CHROMA Imaging System is intended to provide hard copy images from digital imaging source output signals. The device is intended for use with DRYVIEW CHROMA film and reflective media. The printer will interface with a variety of digital modalities, including, but not limited to, CR (Computed Radiology), DR (Digital Radiology), CT (Computerized Tomography), MRI (Magnetic Resonance Imaging). The images are to be used for medical diagnosis and referral to physicians and their patients. The DRYVIEW CHROMA Imaging System is not intended for use with FFDM or CR Mammography systems.

#### **Imager Features**

#### Film and paper sizes

The imager is a wide-format ink jet color printer that supports the following in the media cassette:

- 8x10 in. blue base film
- 10x12 in, blue base film
- 11x14 in. blue base film
- 35x43 cm (14x17 in.) blue base film
- 8.5x11 in. paper matte and glossy paper
- A3 (297 x 420 mm or 11.69 x 16.54 in.) matte and glossy paper
- A4 (210x297 mm or 8.27x11.69 in.) matte and glossy paper

#### **Network interfaces**

The DICOM interface supports standard Ethernet network interfaces 1000Base-T, 100Base-TX, 10Base-T.

#### Film throughput

Prints up to 15 films (35 x 43 cm or 14 x 17 in.) per hour, composed of four CR images (10 mb/image or 40 mb/page). Smaller film sizes print more quickly.

### Power management features

Supports sleep mode and power management. When no print jobs are in process, the imager enters sleep mode to reduce power consumption.

If the power management function is enabled, the imager automatically switches off to avoid using unnecessary electricity. The function takes effect when no print jobs are received and no operations are carried out on the control panel (when the imager is not in error mode) for a specified duration.

# Configuring and monitoring the system (using the Web Portal)

The Web Portal is your interface to additional features. In addition to the installation and setup of your system, you can view and manage the imager's connections over the network, configure features, view error messages, and access general status information at the Web Portal. You can also check media count, size, and type.

For more information, see "Accessing the Web Portal" on page 1-12.

## Enhancing serviceability with remote monitoring

CARESTREAM Remote Management Services is set up through the Web Portal, and is designed to enhance efficient system serviceability and simplify analytical and service processes through the monitoring of your equipment. Additionally, this simplifies the service process by providing qualified service personnel with faster, easier, and more complete access to the operational history of each system.

Remote Management Services provides the following for the imager:

- Ability to monitor and diagnose error conditions without introducing "downtime"
- Firewall-safe, Internet transmission of machine data, while complying with patient confidentiality regulations
- Minimal effort to set up communication
- Flexibility to facilitate specific configurations at each site

#### **How the Imaging System works**

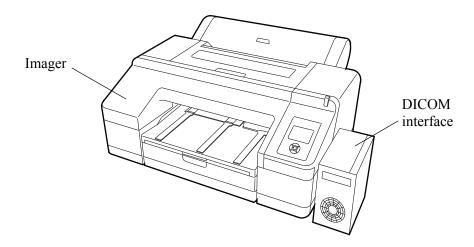

The imaging system consists of a DICOM interface (a small computer) and a printer (imager), connected together with a USB cable. The DICOM interface receives, processes, and manages the images, and the imager holds the media and ink and prints the images. The DICOM interface has hard-disk storage to hold a large number of digital images. As images are received for printing, they are stored, placed in a sequential print queue, and are printed in order. The system can continue to accept incoming print jobs even if temporarily unable to print (the media tray is empty, etc.).

NOTE: It is possible for the hard-disk storage to become full. In that case, new jobs might be rejected. Wait for the hard disk to automatically delete the oldest jobs from the print queue.

During normal operation, the imager requires very little attention. It prints automatically in response to print requests from the configured image sources. Information sent with the images by the image source, such as media type and size and image quality settings are applied unless you set the imager to override information that comes from the image source.

#### System Components

#### **DICOM Interface**

The DICOM Interface brings in the images over the network and formats them. It applies the processing parameters for optimal image quality, and sends the images to the imager. Status codes display on the small screen at the front of the DICOM Interface.

#### **Imager**

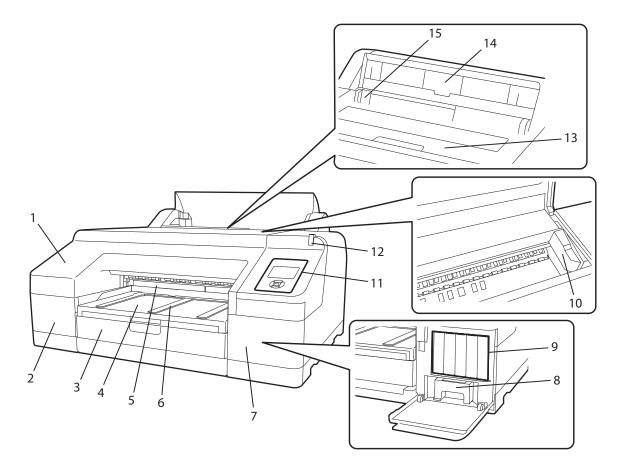

- 1 Front cover.
- 2 **Cartridge cover (left)**. Ink cartridges #1-6 are behind the cover.
- 3 **Media cassette**. Load the media pack in the cassette.
- 4 **Output tray.** Collects the ejected paper and film. Extend the tray according to the size of the media that is being ejected.
- 5 **Maintenance tank**. Collects the waste ink for borderless printing. (Borderless printing is not supported with this imager release.)
- 6 **Media eject support**. Supports the ejected (printed) media.
- 7 **Cartridge cover (right)**. Ink cartridges #7-11 and the ink maintenance tank are behind the cover.
- 8 **Ink maintenance tank.** Collects the waste ink.
- 9 **Ink cartridges**. Install a total of 11 ink cartridges on the left and right sides.

- 10 **Print head.** Fires ink via high density nozzles while moving left and right. Do not move the print head by hand.
- 11 **Control panel.** See page 1-7.
- 12 **Alert lamp**. Lit or flashing when an error or warning occurs.
  - On: An error occurred. Check the error on the control panel.
  - Flashing: Ink or media is low. You can specify if the warning occurs for the media or the ink. The default is Off (no warning).
  - Off: No error.

#### 13 **Print cover**.

- 14 **Media support.** For feeding the media manually. (Manual feed is not supported with this imager release.)
- 15 **Edge guides**. For feeding the media manually. (Manual feed is not supported with this imager release.)

#### Rear / Spindle

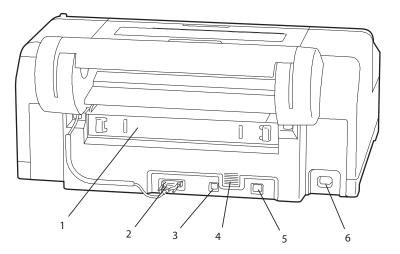

- 1 **Rear access panel**. Remove the panel to clear media jams.
- 2 **Roll paper holder unit connector**. This option is not supported with this imager release.
- 3 **USB connector**. Connect the USB cable from the USB connector to the DICOM interface.
- 4 **Airflow vents.** Vents the air that cools the inside of the imager.
- 5 **LAN connector**. Not supported. The network is connected at the DICOM interface.
- 6 **AC inlet**. Connect the power cable.

#### **Control Panel**

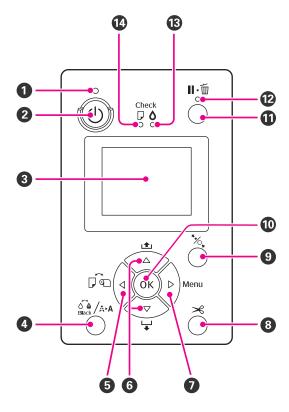

- 1 **Power light**. Indicates the operational status.
  - On Power is on.
  - Flashing Receiving data or performing processes such as turning off the power, head cleaning, auto nozzle check, or changing the type of black ink.
  - Off Power is off.
- **Power button**. Turns the power on and off.
- 3 **LCD screen**. Displays the imager status, menus, and error messages.
- 4 Ink menu button. 6 /A⋅A

Press while the imager is in Ready status to display the Ink Menu. Initiate a print head cleaning, a nozzle check, or change the type of black ink.

NOTE: You cannot change the type of black ink while printing is paused.

- 5 **Left arrow ♦ or media source button.** 
  - When a menu displays, press the left arrow to return to the previous screen.
  - Press while the imager is in Ready status to display the Paper Type menu. (Only Cut Sheet is supported.)

#### 6 Up/down or media feed buttons.

- When a menu displays, press the up or down arrow button to select an item.
- Press to feed media from the cassette and to eject it from the imager.

#### 7 Menu button.

- Press in the Ready status (or when no media is loaded) to display the menu.
- Press when printing to display the Printer Status menu.
- When the menu displays, press the **Menu** button to access the next screen (Menu > Item > Parameter).
- 8 **Paper Cut button**. Not supported with this imager release.
- 9 **Paper release light and button**.  $\frac{1}{2}$  Not supported with this release.
- 10 **OK button**.
  - Press when an item is selected from the Menu to execute the item.

#### 11 Pause / Reset button.

 Press to pause a print job. To restart printing, press again, or select Pause Cancel on the screen and then press OK.

NOTE: To cancel print jobs in process, select **Job Cancel** on the screen and then press **OK**.

- Press while the Menu displays to close the Menu and return to Ready status.
- 12 **Pause / Reset light.** Indicates if the imager is ready to print.
  - On Not ready to print. The job is paused or canceled.
  - Off Ready to print.
- 13 **Ink alert light**. Indicates the ink status.
  - On Indicates errors such as an installed ink cartridge is empty, an ink
    cartridge is not installed, or an invalid ink cartridge is installed. Check the
    error on the control panel screen.
  - Flashing The ink is low. Replace the cartridge soon because the ink cartridge may become empty while printing.
  - Off No error.
- 14 **Media alert light**. Indicates the status of the media in the cassette.
  - On No media is loaded or the paper setting is not correct. Check the error on the control panel screen.
  - Flashing Indicates errors such as media jam or skew. Check the error on the control panel screen.
  - Off No error.

#### Screen view

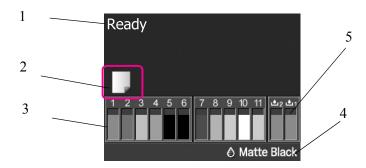

- 1 **Message**. Displays status, operation, and error messages.
- 2 **Media source setting.** Indicates the media source status that is set with the Media Source button. (Only Cut Sheet is supported.)
- Ink cartridge status. Displays the approximate level of remaining ink and the current status. The ink cartridge icons change when the ink is low or an error occurs. See "Ink cartridge status" on page 1-10 for more information.
- 4 **Type of black ink.** Displays the selected type of black ink.
- 5 **Maintenance tank status**: Displays the status for the maintenance tanks. See "Maintenance tank status" on page 1-11 for more information.

#### Ink cartridge status

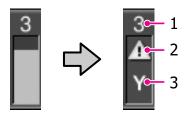

- **1. Ink slot number**. When facing the imager, the slots are numbered from left to right in ascending order from 1. The following shows the colors that correspond to the ink slot numbers.
- 1 GR (Green)
- 2 LLK (Light Light Black)
- 3 Y (Yellow)
- 4 LC (Light Cyan)
- 5 VLM (Vivid Light Magenta)
- 6 OR (Orange)
- 7 MK (Matte Black)
- 8 VM (Vivid Magenta)
- 9 LK (Light Black)
- 10 C (Cyan)
- 11 PK (Photo Black)

#### 2. Ink cartridge status indicators

| No<br>alarm | There is sufficient ink. The imager is ready to print.                   |
|-------------|--------------------------------------------------------------------------|
|             | Ink is low. Prepare a new ink cartridge.                                 |
| $\triangle$ |                                                                          |
|             | An error occurred. Check the message on the screen, and clear the error. |
| $\otimes$   |                                                                          |

**3. Ink color codes.** See the list above for the colors that correspond to the codes.

**TIP:** You can check the ink level any time by checking status at the Menu. Check the ink levels before printing a large job. If an ink cartridge is low, prepare a new cartridge.

#### Maintenance tank status

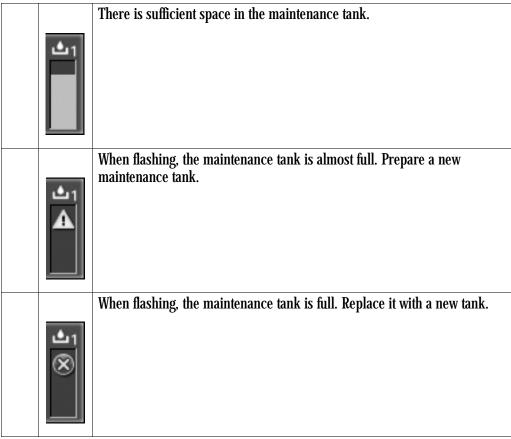

**TIP:** You can check the available space in the maintenance tank any time by checking status at the Menu. Check the available space in the maintenance tank before power cleaning. If the maintenance tank is almost full, prepare a new tank.

#### Using the Web Portal to access additional functionality

The Web Portal is your interface to additional features. In addition to the installation and setup of your system, you can view and manage the imager's connections over the network, configure features, view error messages and access general status information at the Web Portal. You can also check film count, film size, and film type.

Troubleshooting tools include:

- Optimization of image quality for modalities.
- Retrieval of logs, statistics, and system status.
- Diagnostic utilities, including backup and restore.

The Web Portal provides an online Help system and a user's guide to assist you.

## Accessing the Web Portal

To access the Web Portal, use a desktop or laptop computer that is connected to the network.

- 1. On a desktop or laptop computer, start WINDOWS Internet Explorer (version 5.5 or higher).
- 2. In the address field, type: http://<the imager IP address>

NOTE: If you do not know the IP address, check with your network administrator or the person who installed the imager.

#### 3. Click Go.

The main window for the Web Portal shows the general status, the number of print jobs queued, the number of jobs waiting for film, and the film count.

The center panel displays the screens where you view and perform tasks. Online help is available by selecting **Documentation** from the left panel, and the Help icon provides context-sensitive Help for fields and pages.

The left panel also provides the links to all other screens.

#### **Agency Compliance**

See the Safety Manual, 9G4259.

#### **User Guide Conventions**

The following special messages emphasize information or indicate potential risks to personnel or equipment.

NOTE: Notes provide additional information, such as expanded explanations, hints, or reminders.

Important notes highlight critical policy information that affects how you use this guide and this product.

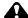

#### **A** CAUTION:

Cautions point out procedures that you must follow precisely to avoid damage to the system or any of its components, loss of data, or corruption of files in software applications.

DANGER: DANGER IDENTIFIES PROCEDURES THAT YOU MUST FOLLOW PRECISELY TO AVOID INJURY TO YOURSELF OR OTHERS.

## 2 Working with Ink and Media

#### Working with media (film or paper)

When working with media:

- Leave the media in the carrier when you load it in the cassette.
- Avoid touching the printable surface with your bare hands.
   Fingerprints might affect print quality. Handle media by the edges.
- Ink dries more quickly in lower humidity. Allow the ink to dry before handling the printed media to minimize the risk of scratches.
- Prior to archiving printed media, let the media thoroughly dry. Store according to the specifications. See "Media" on page 4-3.
- Store unused media in its carrier and in the original carton.

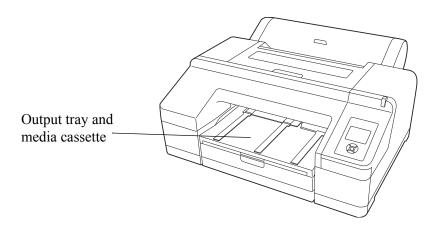

#### Loading the media

IMPORTANT:

Do not remove or insert the cassette while printing. It may cause print quality to decline or cause a jam. If you remove the cassette while printing, wait until printing is complete to reinsert it. Also, when you load media into the cassette, always remove the cassette from the imager and follow the steps below.

1. Lift the edge of the output tray to remove it.

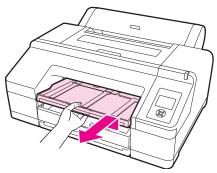

2. Slide open the media cassette, lift it slightly, and pull out.

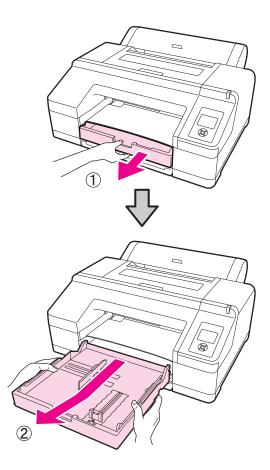

3. What size media will you load?

| A3 or larger                                                             | Smaller than A3 |
|--------------------------------------------------------------------------|-----------------|
| Extend the cassette to match the size of the media. Go to the next step. | Go to step 7.   |

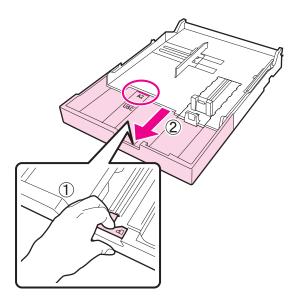

- 4. To extend the cassette, pull the lever in the cassette while extending. It locks in place when the lever is released. Extend it to match the size of the media according to the stamps in the cassette.
- 5. To expand the slider, move it to the edge of the cassette.

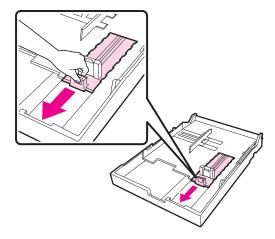

6. Slide the edge guides outward.

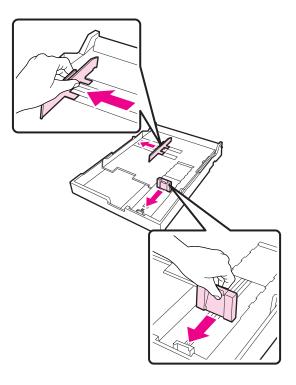

IMPORTANT: Be careful not to drop the media! The media must remain in the original orientation and with the same side facing up. Do not remove or lose any sheets from the media cassette. If any sheets are removed, the imager cannot accurately track the media count.

7. Open the new media package, and fan the open end. Leave the media in the carrier when you fan it as shown.

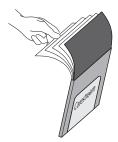

8. Load the media package (with the carrier) into the cassette.

IMPORTANT: Keep the media carton. If you change the media size in the imager later, place the media back in the original carton.

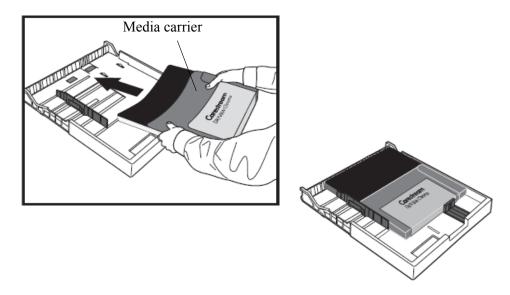

**9.** Fit the edge guide to the edge of the media package. Move the guide without moving the slider.

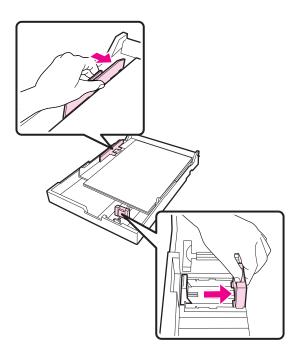

10. Insert the cassette and push it firmly into the imager.

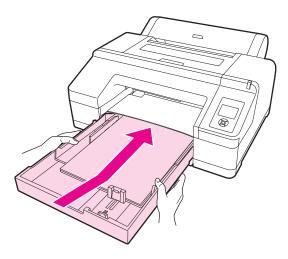

11. Replace the output tray.

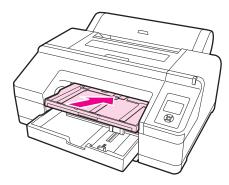

- 12. Extend the output tray for the media size and raise the flap. Adjust the output tray depending on the size of the media loaded in the cassette:
  - A4: Slide out the third extension of the output tray, raise the flap, and then push the section back in.

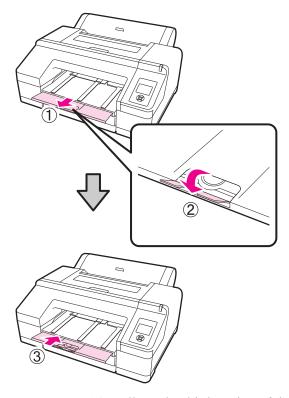

• A3: Pull out the third section of the output tray, and then raise the flap.

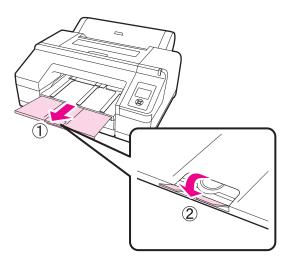

• Larger: Slide out the second and third extensions of the output tray, and then raise the flap. Align the marks on the second extension of the output tray and the cassette.

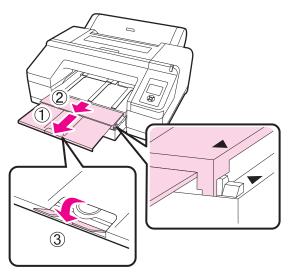

- 13. Make sure the imager is on.
- 14. Check the media source settings. Check that the media source icon on the screen is for **Cut Sheet** and the appropriate size.

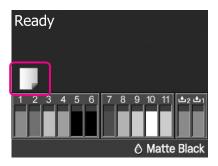

NOTE: The media type is set during the imager installation. If the media type is not set to Cut Sheet, change it:

- Press **1** .to display the Paper Type menu.
- Press **v** to select **Cut Sheet**.
- Press **OK**.

#### Changing the media size in the imager

If a print request has arrived with a different media size than what is installed in the imager, the new size appears on the DICOM interface screen to alert you to install the requested size.

1. Retrieve the new media.

IMPORTANT:

Be careful not to drop the media! The media must remain in the original orientation and with the same side facing up. Do not remove or lose any sheets from the media cassette. If any sheets are removed, the imager cannot accurately track the media count.

IMPORTANT: Leave the media in the carrier when you load it into the cassette.

2. Remove the media, with the carrier, from the media cassette.

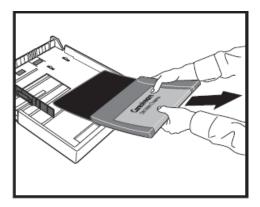

- 3. Carefully place the media, with the carrier, in the original carton. Place it in a temporary area if you will use it again right away.
- 4. Open the new media package, and fan the open end. Leave the media in the carrier when you fan it as shown.

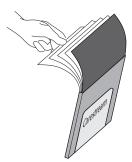

5. Load the new media in the carrier.

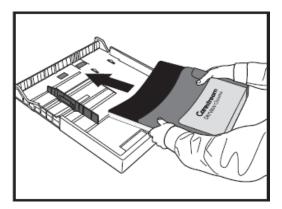

**6.** To check that the new media size has been read by the imager, view the display screen and check that the new media size appears. The system is ready, and the print job resumes.

#### Working with ink

DANGER: KEEP INK CARTRIDGES OUT OF THE REACH OF CHILDREN AND DO NOT DRINK THEIR CONTENTS. IF INK GETS ON SKIN, WASH IT OFF WITH SOAP AND WATER. IF INK GETS IN EYES, FLUSH IMMEDIATELY WITH WATER.

#### A CAUTION:

Do not dismantle ink cartridges or try to refill them. This could cause damage to the print head. Also, do not touch the ink supply port or its surrounding area or the green IC chip on the side of the ink cartridge.

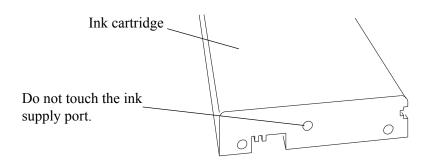

IMPORTANT:

Use inks that are designed for this imager for optimal quality and reliability. The use of other products may affect your print quality and could result in damage to the imager.

Store ink cartridges in a cool, dry place.

Extending the life of ink cartridges during periods of inactivity or low use

For best printing results, use an ink cartridge within six months of opening the ink cartridge package.

You can store partially used ink cartridges out of the imager for up to six months. If you do so, cover the opening (the ink supply port) with cellophane tape to prevent the ink from drying.

To extend the life of the ink cartridges during periods of low or no activity, remove the ink cartridges from the imager and gently shake the ink cartridges.

Some ink cartridges are likely to be used more slowly than others. To extend the life of low-use ink cartridges, occasionally take the ink cartridges out of the imager and gently shake them.

#### **Checking ink levels**

Check the ink level at the control panel screen.

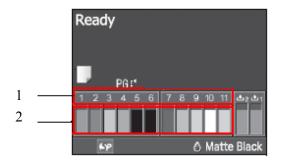

- 1. Ink cartridge number corresponds to the cartridge locations in the imager
- 2. Ink levels the icons show the approximate amount of remaining ink

For more information on the ink level icons, see "Ink cartridge status" on page 1-10.

## Replacing ink cartridges

If one of the ink cartridges is empty, printing will stop. If an ink-low warning displays, replace the ink cartridge(s) as soon as possible.

This procedure uses Matte Black ink as an example. Use the same procedure to replace any ink cartridge.

- 1. Check that the imager is on.
- 2. Press the groove in the cartridge cover to open the cover.

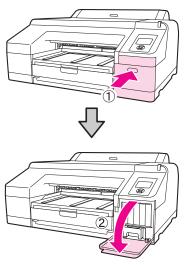

3. Push the empty ink cartridge into the imager until you hear a click. The ink cartridge pops out slightly.

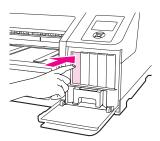

4. Carefully pull the cartridge straight out of the slot.

NOTE: Removed ink cartridges may have ink around the ink supply port, so be careful not to get ink on the surrounding area when removing a cartridge.

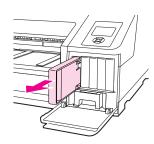

5. Remove the ink cartridge from the bag. Shake the ink cartridge for approximately five seconds, and 15 times, horizontally.

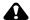

#### **CAUTION:**

Do not touch the green IC chip on the ink cartridges. This can cause the imager to malfunction.

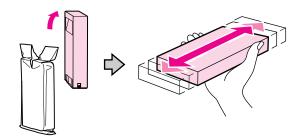

6. Match the ink cartridge color with the color label on the back of the cartridge cover. Hold the ink cartridge with the arrow mark facing up, and then insert it into the slot as far as it will go until it clicks.

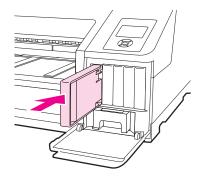

7. Repeat the steps for each ink cartridges as needed.

NOTE: Install ink cartridges in each slot. You cannot print if any of the slots are empty.

**8**. Close the cartridge cover.

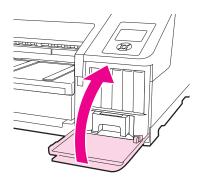

## Replacing the maintenance tanks

If the message "Replace Maint Box" or "Not Enough Empty Space" displays, replace the specified maintenance tank.

IMPORTANT:

Do not try to reuse a maintenance tank that has been removed and left out for awhile. The ink inside will dry and will be unable to absorb new ink.

## Replacing the ink maintenance tank (tank 1)

NOTE: Do not replace the maintenance tank while printing. Waste ink may leak.

1. Press the groove in the right cartridge cover to open it.

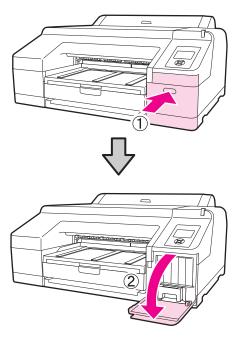

2. Pull out the maintenance tank out. Lift the tank up to release the lock.

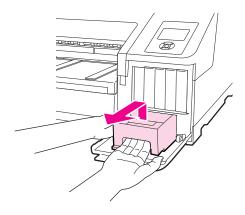

3. Place the used tank in the plastic bag that is included with the new tank. Dispose of it carefully and in accordance with local ordinances.

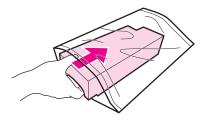

4. Insert the new maintenance tank.

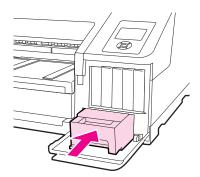

IMPORTANT: Do not touch the green IC chip on the side of the maintenance tank. Do not remove the film from the top of the maintenance tank.

5. Close the cartridge cover.

## Replacing the borderless maintenance tank (tank 2)

IMPORTANT:

Do not replace the maintenance tank while printing. Printing stops if the lock on the maintenance tank 2 is released. If stopped during printing, colors may vary and/or print quality may decline when printing is resumed.

NOTE: As maintenance tank 2 is used for borderless printing, it may not be necessary to replace it. (Borderless printing is not supported with this release.)

1. To remove the output tray, lift the edge of the output tray slightly.

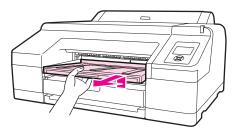

2. Release the tank lock.

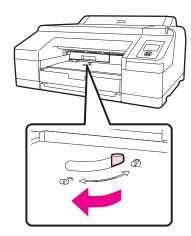

3. Pull out the maintenance tank carefully so it does not tilt.

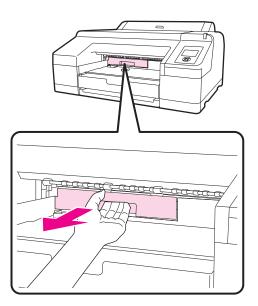

DANGER: IF INK SPILLS ONTO YOUR SKIN OR INTO YOUR EYES, WASH THE AFFECTED AREA WITH WATER IMMEDIATELY.

4. Place the used tank in the plastic bag that is included with the new tank. Dispose of it carefully and in accordance with local ordinances.

NOTE: Do not tilt the tank until it is completely in the plastic bag and the zipper is closed. The waste ink may leak.

5. Insert the new tank. Push it in firmly.

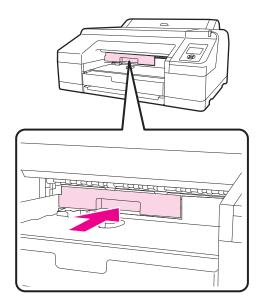

IMPORTANT: Do not touch the green IC chip on the side of the maintenance tank. Do not remove the film from the top of the maintenance tank.

#### 6. Set the lock.

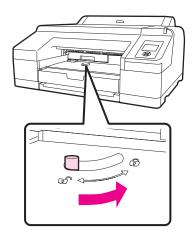

### 7. Replace the output tray.

# 3 Settings, Maintenance and Troubleshooting

### **Overview**

This chapter provides instructions to:

- Change settings such as date, time, and language for the imager
- · Change configuration items such as sleep mode and idle time
- Check imager status
- Clean the imager, as preventive maintenance, or to solve problems
- Correct print quality issues
- Realign the print head
- Correct errors at the imager
- · Correct print jams
- Call for support

## Changing the date and time

This procedure lets you change the date and time for the imager.

NOTE: To change the date and time for the Web Portal, log on to the Web Portal, then click the **Documentation** link for instructions.

- 1. Press
- 2. Press verto select Maintenance, and then press
- 3. Press ▼ to select **Clock Setting**, and then press ▶
- 4. Use the arrow buttons to set each item for the date and time, displayed in the format: MM/DD/YY HH:MM.
- 5. Press OK.

## **Changing configuration items**

Set up configuration items by entering maintenance mode:

- Change the language on the imager's control panel
- Change the units of measure on the imager's control panel
- Return the imager control panel settings back to the defaults

# Entering maintenance mode

To enter maintenance mode:

- 1. Turn off the imager.
- 2. Press and hold . then press and release the Power button until the imager starts. The imager screen displays "Maintenance Mode."
- 3. Use the arrow buttons to change the settings (details follow). To return to the previous menu, press

# Exiting from maintenance mode

- 1. Press the Power button to turn off the imager.
- 2. Press the Power button again to restart in normal operating mode.

## Imager language

NOTE: To change the language for the Web Portal, log on to the Web Portal, then click the **Documentation** link for instructions.

- 1. Enter maintenance mode.
- 2. Press  $\checkmark$  to select **Language**, and then press .
- 3. Press to select the language, and then press **OK**. The imager exits maintenance mode and returns to normal operation.

## Units of measurement 1. Enter maintenance mode.

- 2. Press verto select **Length Units**, and then press .
- 3. Press  $\checkmark$  to change between metric and feet/inch, and then press OK.
- 4. Press

## Temperature units

- 1. Enter maintenance mode.
- 2. Press verto select Temperature Units, and then press .
- 3. Press v to change between C (Celsius) and F (Fahrenheit), and then press **OK**.
- 4. Press

## **Auto cleaning**

- 1. Enter maintenance mode.
- 2. Press verto select **Auto Cleaning Times**, and then press .
- 3. Use the arrow buttons to change the value (1-3), and then press **OK**. 1 =one auto cleaning, 2 =two auto cleanings, and 3 =three auto cleanings per session.
- 4. Press

## Alert settings

- 1. Enter maintenance mode.
- 2. Press verto select Maintenance Alert, and then press .
- 3. Press ve to select an item for which to receive a maintenance alert, and then press **OK**.
- 4. Press

## Number of minutes before automatic sleep mode

- 1. Enter maintenance mode.
- 2. Press verto select **Sleep Mode**, and then press .
- 3. Press  $\checkmark$  to select 5, 15, 60, 120, or 180 minutes, and then press OK.
- 4. Press

## Number of idle minutes before imager turns off

- 1. Enter maintenance mode.
- 2. Press verto select **Power Management**, and then press .
- 3. Press to select **Disable** or **Enable the Power Off Timer** 
  - Press **v** to select **Time to Off**, press , then use the arrow buttons to increase or decrease the setting.
- 4. Press OK.
- 5. Press

# Return settings to the defaults

- 1. Enter maintenance mode.
- 2. Press verto select **Default Panel**, and then press .
- 3. Press OK.
- 4. Press ◀.

## **Checking imager status**

Print a status sheet or view various items on the imager screen.

#### Print a status sheet

The status check sheet shows some default settings, the media count, and the status of the maintenance tanks.

- 1. Load paper in the media cassette.
- 2. Press
- 3. Press verto select **Test Print**, and then press
- 4. Press **v** to select **Status Sheet**, and then press .
- 5. Press **OK** to start printing.

## View imager status

- 1. Press
- 2. Press verto select **Printer Status**, and then press .
- 3. Select one of the procedures below.
- 4. Press **II** im to exit the menu.

#### Firmware version

From the Printer Status menu, press . When done, press .

#### Ink levels

From the Printer Status menu, press to select **Ink Level**, then press . The percentage of ink remaining in the first ink cartridge displays. Continue pressing to see the status of the remaining cartridges. When done, press .

#### Maintenance tank levels

From the Printer Status menu, press to select Maintenance Box, then press. The percentage of ink absorption space remaining for each tank displays.

As the tank fills, the percentage drops. When done, press  $\P$ .

#### Job history

From the Printer Status menu, press to select **Job History**, then press . For the last 10 print jobs saved in the imager, the amount of ink used (in milliliters) and media (in square centimeters). The most recent job is saved as No. 0. When done, press .

#### **Total print count**

From the Printer Status menu, press to select **Total Prints**, then press . When done, press .

## Preventing issues by keeping the imager clean

#### Clean the outside

To keep the imager in optimal operating condition, clean it regularly (about once a month).

- 1. Remove any media from the imager.
- 2. Turn off the imager. Wait for the screen to turn off, and then unplug the power cable from the electrical outlet.
- 3. Use a soft, clean cloth to carefully remove any dust or dirt. If there is heavy dust or dirt, clean using a soft, clean cloth dampened with a mild detergent. Then wipe off with a dry, soft cloth.

#### A CAUTION:

Never use benzene, thinners, or alcohol to clean the imager. They could cause discoloration and deformities.

## **Uneven prints: Clean** the cassette printing path

Clean the cassette printing path if prints from the cassette are dirty or if particles are on the print. If the printing path is not clean, the ink might be applied unevenly.

- 1. Load A2 or 17 in. paper in the cassette.
- 2. Check that the imager is on, and check that **Cut Sheet** is selected as the media type.

NOTE: The media type is set during the imager installation. If the media type is not set to Cut Sheet, change it:

- Press .to display the Paper Type menu.
- Press **v** to select **Cut Sheet**.
- Press OK.
- 3. Press  $\checkmark$  . Paper ejects from the cassette.
- 4. Repeat steps 1-3 until the media is not dirty.

# "Dirty" prints: Clean the inside

- 1. Turn off the imager. Wait for the screen to turn off, and then unplug the power cable from the electrical outlet.
- 2. Wait for one minute.
- 3. Open the imager cover and use a soft, clean cloth to carefully clean away any dust or dirt inside the imager.

Wipe the part shown in the illustration in pink. To avoid spreading the dirt, wipe from the inside to the outside. If there is heavy dust or dirt, clean it using a soft, clean cloth dampened with a mild detergent. Then, wipe the inside of the imager with a dry, soft cloth.

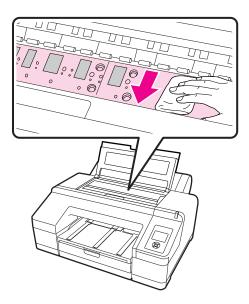

## A CAUTION:

Do not touch the roller and the ink absorption (the gray parts in the illustration); otherwise, prints may be soiled.

Do not touch the ink tubes inside the imager. This can damage the imager.

4. Close the imager cover.

# White powder on the platen: Clean the platen

- 1. Turn off the imager. Wait for the screen to turn off, and then unplug the power cable from the electrical outlet.
- 2. Wait for one minute.
- 3. Use a toothpick or something similar to push in the paper particles on the platen. The particles look like white powder.

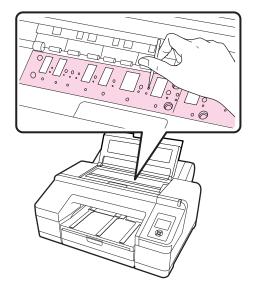

## A CAUTION:

Do not touch the roller and the ink absorption (the gray parts in the illustration); otherwise, prints may be soiled. Do not touch the ink tubes inside the imager. This can damage the imager.

4. Close the imager cover.

## Correcting print quality issues by checking for clogged nozzles

If white lines appear in the prints or if print quality has declined in any way, do the following procedures to adjust the imager.

# the prints

White spots or lines in If the imager is not printing evenly, check for a clogged nozzle. There are multiple approaches:

- Auto Nozzle Check If the imager detects a clogged nozzle, you are notified and Auto Cleaning is initiated.
- Print Check Pattern If you see banding or gaps in the printed pattern, perform a head cleaning.
  - 1. Load A4 or larger paper.
  - 2. Press **AA** to display the Ink Menu.
  - 3. Press to select **Nozzle Check**, then press.
  - 4. Press to select Auto Nozzle Check or Print Check Pattern, and then press **OK**.

#### 5. Check the results.

- For a Nozzle Check, a message displays if a clog is detected. If no clogs were detected, press OK. If nozzles are clogged, press ♠ /A•A to start Auto Cleaning, and then press OK to close the Ink Menu.
- For a Print Check Pattern, review the print for any gaps in the pattern.

#### **Example of clean nozzles**

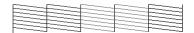

#### **Example of clogged nozzles**

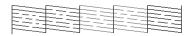

If any segments are missing in the nozzle check pattern, perform a head cleaning.

 Auto Nozzle Check settings – Set up the imager to regularly check for nozzle clogs. If clogs are found, Auto Cleaning is initiated. See below.

## Automatic nozzle check - settings

- 1. Press .
- 2. Select **Printer Setup**, and then press .
- 3. Press verto select **Auto Nozzle Check**, and then press .
- 4. Select one of the following, and then press **OK**:
  - On: Every Job The imager checks the nozzles before every print job and runs a cleaning cycle if necessary.
  - On: Periodically The imager periodically checks the nozzles and runs a cleaning cycle if necessary. (This is the default.)
  - Off The imager does not perform automatic nozzle checks or cleaning cycles.

When changing the black ink type, Auto Nozzle Check is always performed.

When a clog is detected, Auto Cleaning is performed for the number of times set in the maintenance mode menu until the clogged nozzles are clear. (The default is once, and three cleanings is the maximum number of cleanings for Auto Cleaning.) (See "Auto cleaning" on page 3-3.)

# Working with the print head

#### Overview

- Clean the print head if print quality declines; for example, if the printout is blurry or the color is incorrect or missing. Ink is consumed when head cleaning is performed.
- When you perform All Colors / All Colors (Powerful) in Manual Cleaning from the imager, ink is consumed from all of the ink cartridges. Even if you are using only black inks for black and white printing, color inks are also consumed.
- If the Ink Check light ( ) is on, there might not be enough ink to perform an ink check. Replace the ink cartridge with a new one.
- If you repeat head cleaning in a short time period, the maintenance tank may fill up quickly due to a small amount of ink evaporation in the tank. Install a new maintenance tank if there is not enough empty space in the tank.
- If the nozzles are still clogged after cleaning the print head several times, try the power cleaning.
- Power cleaning consumes more ink than normal head cleaning. Check the remaining ink level in advance, and prepare a new ink cartridge before you start cleaning if the ink is low.
- If the nozzles are still clogged after performing power cleaning, turn off the imager and leave it overnight or longer. When left for some time, the clogged ink may dissolve. If nozzles are still clogged, contact your qualified service provider.
- If a cleaning error message displays, see the next procedure to check for the cause and solution.

### Clean the print head

- 1. Run a nozzle check to make sure you need to clean the print head. See "Correcting print quality issues by checking for clogged nozzles" on page 3-7.
- 2. Check that the imager is in the Ready state and the red Ink Check light is not on or flashing.
- 3. Press **6 A** A . The Ink Menu displays.
- 4. Press ▼ to select **Manual Cleaning**, and then press ▶.

NOTE: Run the powerful cleaning only if the normal cleaning process has not cleared the nozzles. The power cycle uses a large quantity of ink.

- Select a color pair to clean Press ▼ to select the color pair,
   and press ▼ to select Execute or Execute
   (Powerful), and then press OK. The cleaning starts.
- Clean all colors Press ▼ to select **All Colors**, and press ▶.

- Press **v** to select **Yes**, and then press **OK**. The cleaning starts.
- Power clean all colors Press 

   to select All Colors

   (Powerful), and press 

   . Press 

   to select Yes, and then press OK. The cleaning starts.

The power light flashes and head cleaning starts. It takes from one to 10 minutes. Cleaning is finished when the Power light is on.

NOTE: If Auto Nozzle Check is set to On, it might take 10 minutes or longer.

5. Print a nozzle check pattern, and check the result (see page 3-7).

#### Align the print head

Aligning the print head is important to ensure the best print quality. If banding appears on your prints, or if prints look grainy or blurry, align the print head.

Perform a nozzle check before you align the print head. See "Correcting print quality issues by checking for clogged nozzles" on page 3-7.

1. Load A4 or larger paper. Confirm that the media source and type are set correctly.

NOTE: The media type is set during the imager installation. If the media type is not set to Cut Sheet, change it:

- Press **\ display** the Paper Type menu.
- Press **v** to select **Cut Sheet**.
- Press **OK**.
- 2. Press
- 3. Use the arrow buttons to select **Head Alignment**, and then press .
- 4. Press twice and select the paper type. Press , select the paper type, and then press **OK**.
- 6. Press to select **Auto**, and then press again. UNI-D is selected.
- 7. Press , and then press **OK** to start the alignment.

IMPORTANT: Each alignment takes about 7 minutes. Do not open the front cover or turn off the imager during this process.

- 8. When the process is complete, press .
- 9. Select Head Alignment, then Alignment, and then select Auto.
- 10. Select **Bi-D 5-Color**, press , and then press **OK**.
- 11. When the process is complete, press  $\blacksquare$  to exit.

## **Correcting errors**

#### Introduction

There are several places to check the status of the system:

- The alert lamp on the imager automatically lights or flashes when an error or warning occurs. You can set or change the alert lamp settings in maintenance mode. (See "Alert settings" on page 3-3.)
- The imager control panel displays messages that are related to printing functions, for example, ink low and maintenance messages. If an error occurs, the alert lamp and/or the control panel light illuminate, and a message displays.
- The small screen on the DICOM Interface shows messages related to the job requests from modalities, for example, media type and size.
- The Web Portal provides more detailed status and system information.

Messages and suggested correction actions are provided in this chapter.

## Messages at the imager control panel and suggested actions

| Message                                                                                                    | Action                                                                                                    |
|----------------------------------------------------------------------------------------------------|----------------------------------------------------------------------------------------------------|
| Ink Cartridge Expended.<br>Replace ink cartridge.                                                                                                    | Replace the ink cartridge.                                                                                                    |
| Ink Cartridge Alert. Please use genuine Epson ink cartridges.                                                                                                 | Replace the ink cartridge with an ink cartridge that is supported by this imager.                                                                                                    |
| Ink Cartridge Alert Non-genuine cartridge! Quality of non-genuine ink may vary. Non-genuine cartridge may not perform at optimum. Continue? Decline or Accept | Select <b>Decline</b> to replace the ink cartridge with a supported ink cartridge.                                                                                                    |
| Ink Cartridge Alert. Replace ink cartridge(s).                                                                                                    | Remove the ink cartridge and reinstall it. If this message displays after reinstalling the ink cartridge, replace it with a new one. (Do not reinstall the ink cartridge that caused the error.)  Condensation may occur in the ink cartridge. Leave it at room temperature for at least four hours before installing the ink cartridge. |

| Message                                                                                                   | Action                                                                                                    |
|----------------------------------------------------------------------------------------------------|----------------------------------------------------------------------------------------------------|
| Ink Cartridge Error. Please install the correct ink cartridge.                                            | Remove the ink cartridge, and install an ink cartridge that can be used with this imager.                                                                                                    |
| No Ink Cartridges. Install ink cartridge(s).                                                              | Install ink cartridges.                                                                                                    |
| Ink Low                                                                                                   | Prepare a new ink cartridge for replacement.                                                                                                    |
| Cartridge Cover Open. Close right and left cartridge covers.                                              | Close the left and right cartridge covers.                                                                                                    |
| Cartridge Cover Open. Close left cartridge cover.                                                         | Close the cartridge cover on the left.                                                                                                    |
| Cartridge Cover Open. Close right cartridge cover.                                                        | Close the cartridge cover on the right.                                                                                                    |
| Paper Load Error. Remove the rear unit to fix paper jam.                                                  | See "Feeding or ejecting problems / Media jams" on page 3-20 and remove the jammed paper.                                                                                                    |
| Paper Load Error. Remove paper cassette to fix paper jam.                                                 | See "Feeding or ejecting problems / Media jams" on page 3-20 and remove the jammed media.                                                                                                    |
| Cleaning Error<br>Not enough ink                                                                          | <b>Yes</b> - The ink cartridge replacement message displays. Replace the ink cartridge with a new one to continue cleaning.                                                                                       |
| Continue cleaning?                                                                                        | No - Cleaning is canceled and the imager returns to a Ready state.                                                                                                    |
| Yes (Recommended) or No                                                                                   |                                                                                                    |
| Cleaning Error Automatic head cleaning failed.                                                            | Clogged nozzles could not be cleared even after cleaning. Select <b>Yes</b> to clean again. If the cleaning does not start, cancel the printing, turn off the imager, wait for a while and then turn it on again. |
| Retry?<br>Yes or No                                                                                       | If you select <b>No</b> , cleaning is canceled and the imager returns to a Ready state.                                                                                                    |
| Cleaning Error Not enough empty space in                                                                  | Yes - The maintenance box 1 replacement message displays. Replace the maintenance tank with a new tank to continue cleaning.                                                                                      |
| maint box 1. Continue cleaning? Yes (recommended) or No                                                   | <b>No</b> - Cleaning is canceled and the imager returns to a Ready state.                                                                                                    |
| Ink Too Low To Clean Replace ink cartridge. The cartridge being used can be installed again for printing. | The message displays when <b>Yes</b> is selected due to a Cleaning Error or Nozzle Clog Detected error. Replace the ink cartridge with a new cartridge.                                                           |

| Message                                                                         | Action                                                                                                    |
|---------------------------------------------------------------------------------|----------------------------------------------------------------------------------------------------|
| Auto Cleaning This feature is not available now.                                | Press <b>OK</b> to remove the message. Then execute a Print Check Pattern. See "Correcting print quality issues by checking for clogged nozzles" on page 3-7.                                                                               |
| Print the check pattern in the nozzle check menu.                               |                                                                                                    |
| Auto Nozzle Check This feature is not available now.                            | Press the <b>OK</b> button to remove the message. Then execute a Print Check Pattern. See "Correcting print quality issues by checking for clogged nozzles" on page 3-7.                                                                    |
| Print the check pattern in the nozzle check menu.                               |                                                                                                    |
| No Front Cover. Attach front cover then restart imager.                         | Turn off the imager, and then install the front cover. Start the imager.                                                                                                    |
| Clogged nozzles detected.<br>Cleaning recommended.                              | Perform head cleaning to remove any clogs. The message displays until the clogged nozzles have been cleared, but it clears when a check pattern is printed. You can print when this message displays. See page 3-7.                         |
| Nozzle Clog Detected Not enough ink. Continue cleaning? Yes (Recommended) or No | Yes - The ink cartridge replacement message displays. Replace the ink cartridge with a new cartridge to continue cleaning. See "Replacing ink cartridges" on page 2-13.  No - Cleaning is canceled and the imager returns to a Ready state. |
| Nozzle Clog Detected  Not enough empty space in maint box 1.                    | Yes - The maintenance box 1 replacement message displays. Replace the maintenance tank with a new tank to continue cleaning.  No - Cleaning is canceled and the imager returns to a Ready state.                                            |
| Continue cleaning? Yes (recommended) or No                                      |                                                                                                    |
| Wrong Support Position. Lower the paper eject support.                          | The media eject support is raised. Lower the eject support.                                                                                                    |
| Wrong Support Position.<br>Raise the paper eject support.                       | The media eject support is lowered. Raise the eject support.                                                                                                    |
| No Rear Unit. Install the rear unit.                                            | Install the rear unit. For instructions, see "Feeding or ejecting problems / Media jams" on page 3-20.                                                                                                    |
| F/W Install Error. Update failed.                                               | Turn the imager off, wait for a few minutes, and then start the imager again.                                                                                                    |
| Restart the imager.                                                             | If this message appears again, contact your qualified service provider.                                                                                                    |
| Imager Cover Open. Please close the cover.                                      | Close the imager cover.                                                                                                    |

| Message                                                                | Action                                                                                                    |
|------------------------------------------------------------------------|----------------------------------------------------------------------------------------------------|
| Maint Box 2 Unlocked. Lock lever for maintenance box 2.                | Lock maintenance tank 2 (borderless tank).                                                                                                    |
| Not Enough Empty Space.<br>Replace the maintenance box<br>1.           | Replace the maintenance tank 1 (maintenance box) with a new tank. See page 2-15.                                                                                      |
| Maintenance Box 1 Error.<br>Replace maintenance box 1.                 | Set the maintenance tank 1 (maintenance box) again correctly. If the error occurs again, replace maintenance tank 1 with a new tank. See page 2-15.                   |
| Maintenance Box 2 Error.<br>Replace maintenance box 2.                 | Set the maintenance tank 2 (borderless tank) again. If the error occurs again, replace maintenance tank 2 with a new tank. See page 2-15.                             |
| Replace Maint Box 1. At the end of service life. Replace maint box 1.  | Replace the maintenance tank 1 (maintenance box) with a new tank. See page 2-15.                                                                                      |
| No Maintenance Box 1. Install maintenance box 1.                       | Install the maintenance tank 1 correctly.                                                                                                    |
| No Maintenance Box 2. Install maintenance box 2.                       | Install the maintenance tank 2 (borderless tank) correctly.                                                                                                    |
| Maint box near end of service life.                                    | To check if free space is running low in maintenance tank 1 or 2, look at the control panel screen. See "Maintenance tank status" on page 1-11.                       |
|                                                                        | Replace the appropriate tank. See page 2-15.                                                                                                    |
| No Paper Cassette. Install paper cassette.                             | Install the media cassette.                                                                                                    |
| Paper Size Error. Load                                                 | The loaded media width is not supported.                                                                                                    |
| correct paper size.                                                    | Check the following conditions and load media with an appropriate width.                                                                                              |
|                                                                        | The smallest media width is 8 in.                                                                                                    |
|                                                                        | Make sure that A4 or larger media is loaded when performing head alignment.                                                                                           |
|                                                                        | If an error message displays even though media with an appropriate width is loaded, set Paper Size Check to Off. Press Menu > Printer Setup > Paper Size Check > Off. |
| Paper Setting Error. This paper can not be loaded from paper cassette. | The wrong type of media has been loaded in the cassette. Press the button and select <b>Job Cancel</b> , then remove the media from the cassette.                     |
| Paper Jam. Remove paper from imager. Power off and then on.            | See "Feeding or ejecting problems / Media jams" on page 3-20.                                                                                                    |

| Message                                                                                   | Action                                                                                                    |
|-------------------------------------------------------------------------------------------|----------------------------------------------------------------------------------------------------|
| Paper Out. Load paper in paper cassette.                                                  | Confirm that no media is being printed, then remove the cassette and load the media.                                                                                                    |
| Paper Sensor Error. Loaded paper or print out has a problem. Refer to manual for details. | <ul> <li>If this error displays when performing automatic head alignment, check the following items:</li> <li>Did you load media that is not supported for automatic head alignment? Automatic head alignment cannot be performed with plain paper or thick paper.</li> <li>Did you load media that is smaller than A4 size? Load paper that is A4 size or larger.</li> <li>Are nozzles clogged? Perform head cleaning. See page 3-7.</li> <li>If this error displays at any other time, make sure that the loaded media</li> </ul> |
| Maintenance Request. Code XXXX                                                            | is supported by the imager.  An imager part is nearing the end of its service life.  Contact your qualified service provider and provide the maintenance                                                                                                    |
| Refer to the manual.                                                                      | request code.  You cannot clear the maintenance request until the part is replaced. A service call occurs if you continue to use the imager.                                                                                                    |
| Call For Service. Code XXXX Power off and then on.                                        | A call for service occurs when:  • The power cable is not connected securely                                                                                                    |
| If this doesn't work, note the code and call for service.                                 | An error that cannot be cleared occurs                                                                                                    |
|                                                                                           | When a call for service has occurred, the imager automatically stops printing. Turn off the imager, disconnect the power cable from the outlet and from the AC inlet, and then reconnect. Restart the imager again multiple times.                                                                                                    |
|                                                                                           | If the call for service displays again, contact your qualified service provider. Provide the code that displays.                                                                                                    |

# Maintenance or service call is required

| Message                   | Action                                                                                                    |
|---------------------------|----------------------------------------------------------------------------------------------------|
| Maintenance Request. Code | An imager part is nearing the end of its service life.                                                                        |
| XXXX                      | Contact your qualified service provider and provide the maintenance request                                                   |
| Refer to the manual.      | code.                                                                                                    |
|                           | You cannot clear the maintenance request until the part is replaced. A service call occurs if you continue to use the imager. |

| Message                        | Action                                                                                                    |
|--------------------------------|----------------------------------------------------------------------------------------------------|
| Call For Service. Code XXXX    | A call for service occurs when:                                                                                                    |
| Power off and then on.         | The power cable is not connected securely                                                                                                    |
| If this doesn't work, note the | An error that cannot be cleared occurs                                                                                                    |
| code and call for service.     | When a call for service has occurred, the imager automatically stops printing. Turn off the imager, disconnect the power cable from the outlet and from the AC inlet, and then reconnect. Restart the imager again multiple times. (Press the power switch on the front of the imager multiple times.) |
|                                | If the call for service displays again, contact your qualified service provider. Provide the code that displays.                                                                                                    |

## **Troubleshooting**

## Imager is not printing

| Symptom                                                   | Action                                                                                                    |
|-----------------------------------------------------------|----------------------------------------------------------------------------------------------------|
| The imager does not turn on.                              | Make sure the power cable is securely plugged into the imager, into the DICOM interface, and into the electrical outlets.                                                                                                    |
|                                                           | Is there a problem with the electrical outlet? Make sure your outlet works by connecting the power cable for another electric product.                                                                                               |
| The imager turns off automatically.                       | Is the Power Management setting enabled? If you do not want the imager to turn off automatically, set Power Management to <b>Disable</b> . See "Number of idle minutes before imager turns off" on page 3-3.                         |
| The print job from the modality fails.                    | Check that the imager is selected as the print destination at the modality. If yes, check in the Web Portal software that the modality network information has been configured correctly.                                            |
|                                                           | Check that the network cable is connected properly on both sides and that the network is operating at the site.                                                                                                    |
|                                                           | Check the connection between the DICOM interface and the imager. Check the USB cable and disconnect, then reconnect as necessary. Make a test print from the DICOM interface to the imager to confirm connectivity.                  |
| The imager is not communicating with the DICOM interface. | Make sure the USB cable is securely connected into the correct terminal of the DICOM interface and the imager. Also, make sure the cable is not broken nor bent. If you have a spare USB cable, try connecting with the spare cable. |
| You cannot print over the network.                        | Are the network settings correct? Ask your network administrator for the network settings. Check the settings at the Web Portal.                                                                                                    |
| The imager has an error.                                  | Confirm if errors have occurred by checking the lights and messages on the imager control panel.                                                                                                    |

# Imager sounds like it is printing, but nothing prints

| Symptom                                            | Action                                                                                                    |
|----------------------------------------------------|----------------------------------------------------------------------------------------------------|
| The print head moves, but                          | Confirm the imager operation.                                                                                                    |
| nothing prints.                                    | Print a nozzle check pattern. See "Correcting print quality issues by checking for clogged nozzles" on page 3-7.                                       |
|                                                    | Check the next section if the nozzle check pattern does not print correctly.                                                                           |
|                                                    | If "Motor Self Adjustment" displays on the control panel screen, the imager is adjusting the internal motor. Leave the imager on and wait for a while. |
| The nozzle check pattern does not print correctly. | Perform head cleaning. The nozzles may be clogged. Print a nozzle check pattern again after performing head cleaning. See page 3-7.                    |
|                                                    | If the imager has not been used for awhile, the nozzles may have dried ink inside, which can cause a clog. See page 3-7.                               |

# Prints do not look as expected

| Symptom                                                | Action                                                                                                    |
|--------------------------------------------------------|----------------------------------------------------------------------------------------------------|
| Print quality is poor, uneven, too light, or too dark. | • Are the print head nozzles clogged? If the nozzles are clogged, specific nozzles do not fire ink and the print quality declines. Print a nozzle check pattern. See page 3-7.                                                                                                    |
|                                                        | • Did you align the print head? See "Align the print head" on page 3-11.                                                                                                    |
|                                                        | • Are you using a supported ink cartridge? The imager is developed for use with specific ink cartridges. If you use non-supported ink cartridges, the prints may smear, or the color of the printed image may be changed because the remaining ink level is not correctly detected.    |
|                                                        | • Are you using an old ink cartridge? The print quality declines when an old ink cartridge is used. Replace the old ink cartridge with a new cartridge. Use the ink cartridges before the expiration date printed on the packaging (within six months after installing in the imager). |
|                                                        | • Did you open the imager cover while printing? If the imager cover is opened while printing, the print head stops suddenly, which can cause unevenness in the color. Do not open the imager cover while printing.                                                                     |
|                                                        | • Does Ink Low display on the control panel screen? The print quality may decline when the ink is low. Replace the ink cartridge. If there is a difference in color after replacing the ink cartridge, try cleaning the print head. See "Clean the print head" on page 3-9.            |

| Symptom                                            | Action                                                                                                    |
|----------------------------------------------------|----------------------------------------------------------------------------------------------------|
| The print is not positioned properly on the paper. | Is the media size setting correct?                                                                                                    |
|                                                    | • Is the media skewed? If Paper Skew Check is set to Off, even if it is skewed, the imager might exceed the print area when printing on the paper. Set Paper Skew Check to On. Press > Printer Setup > Paper Skew Check > On.                                                                                            |
|                                                    | <ul> <li>Does the print data fit within the paper width? If the print image is larger than the paper width, printing normally stops. However, if Paper Size Check is set to Off, the imager might exceed the paper width. Set Paper Size Check to On. Press &gt; Printer Setup &gt; Paper Size Check &gt; On.</li> </ul> |
| Vertical ruled lines are misaligned.               | Is the print head misaligned? See "Align the print head" on page 3-11.                                                                                                    |
| The printed surface is scuffed or soiled.          | • Is the media creased or folded? Do not use old or folded media. Always use new media.                                                                                                    |
|                                                    | • Is the paper wavy or slack? Cut sheets become wavy or slack due to changes in temperature or humidity which may result in the imager being unable to recognize the paper size correctly. Flatten the paper before loading it in the imager, or use new paper.                                                          |
|                                                    | <ul> <li>Widen the bottom margin. Depending on the media usage, storage<br/>conditions, and the content of the print data, the bottom edge may be<br/>scuffed when printing. Create your data with a wider bottom margin.</li> </ul>                                                                                     |
| The paper is creased.                              | Are you using the imager at normal room temperature? Use media at normal room temperature (temperature: 15–25°C, humidity: 40–60%).                                                                                                    |
| The reverse side of the printed paper is soiled.   | Press > Printer Setup > Paper Size Check > On. If the print image is larger than the paper width, printing stops. However, if Paper Size Check is set to Off, the imager might exceed the paper width, which can cause the inside of the imager to be soiled.                                                            |
|                                                    | Is ink dry on the printed surface? Depending on the printing density and media type, the ink may take a while to dry. Do not stack the media until the printed surface is dry.                                                                                                    |

# Feeding or ejecting problems / Media jams

| Symptom                                      | Action                                                                                                    |
|----------------------------------------------|----------------------------------------------------------------------------------------------------|
| The imager is not feeding or ejecting media. | Is the media cassette loaded in the correct position?                                                                                                    |
|                                              | • Make sure <b>Cut Sheet</b> is selected from the Paper Type menu.                                                                                                    |
|                                              | • If the cassette is loaded correctly, check the condition of the media that you are using. Is the media creased or folded? Always use new media.                                          |
|                                              | • If you are using paper, is the paper damp? Do not use damp paper.                                                                                                    |
|                                              | • Is the paper wavy or slack? Cut sheets become wavy or slack due to                                                                                                    |
|                                              | changes in temperature or humidity. This may result in the imager being unable to recognize the paper size correctly. Flatten the paper before loading it in the imager, or use new paper. |
| Unable to feed or eject paper.               | • Is media jammed in the imager? Open the cover of the imager and check that there are no jams or foreign objects in the imager. If media is jammed, see below.                            |
| Media sheets from the cassette               | To remove jammed media:                                                                                                    |
| have jammed while printing.                  | Remove the output tray and the media cassette.                                                                                                    |
|                                              |                                                                                                    |

| Symptom | Action                                                                                                    |  |  |
|---------|----------------------------------------------------------------------------------------------------|--|--|
|         | Remove the jammed media from where the cassette was inserted.                                                                                                |  |  |
|         |                                                                                                    |  |  |
|         | If media is jammed in the back, remove the rear unit by pulling it towards you with the knob moved to the inside as shown, and then remove the jammed media. |  |  |
|         |                                                                                                    |  |  |
|         |                                                                                                    |  |  |
|         | • Replace the rear unit.  With the rear unit's knob moved to the inside, push it into the imager firmly until you hear it click into place.                  |  |  |
|         | Turn off the imager, and then turn it back on. Reload the media cassette and restart printing.                                                               |  |  |

# Miscellaneous problems

| Symptom                                                                                            | Action                                                                                                    |
|----------------------------------------------------------------------------------------------------|----------------------------------------------------------------------------------------------------|
| Cannot remove the media cassette.                                                                  | <ul> <li>You may have turned off the imager while an error had occurred.</li> <li>Restart the imager, wait a few minutes, then remove the media cassette.</li> </ul>                                                                                                    |
| The control panel display keeps turning off.                                                       | Is the imager in sleep mode? The imager returns to its normal status if any operation is performed that involves hardware operations or when a print job is received. You can change the elapsed time before entering sleep mode in the Maintenance Mode menu. See "Number of minutes before automatic sleep mode" on page 3-3. |
| Color ink runs out quickly even<br>when printing in the Black mode<br>or when printing black data. | Color ink is consumed during the head cleaning process. When performing All Colors or All Colors (Powerful) from Manual Cleaning, all nozzles are cleaned and some ink from all colors is consumed. (Even when Black mode is selected, the ink for all colors is consumed while cleaning.)                                      |
| The red light is on inside the imager.                                                             | This is not a failure. The red light is normally on inside the imager.                                                                                                    |

## **Calling for support**

If you cannot correct a condition and need help, call for support. Have the following information ready when you call:

- Model number
- K-number
- Error code from the display screen and/or code and error message from the Web Portal

Worldwide support numbers are available at www.carestream.com. Click **Contact Us**, then select your region.

# 4 Specifications

## **Dimensions and clearance**

|        | Dimensions          |
|--------|---------------------|
| Height | 58.6 cm (23.1 in.)  |
| Width  | 116.3 cm (45.8 in.) |
| Depth  | 134.9 cm (54.1 in.) |
| Weight | 52 kg (114.4 lbs)   |

Make sure that you have adequate space and clearance around the imager. Allow at least 5.08 cm (2 in.) clearance around the top, sides, and back of the imager.

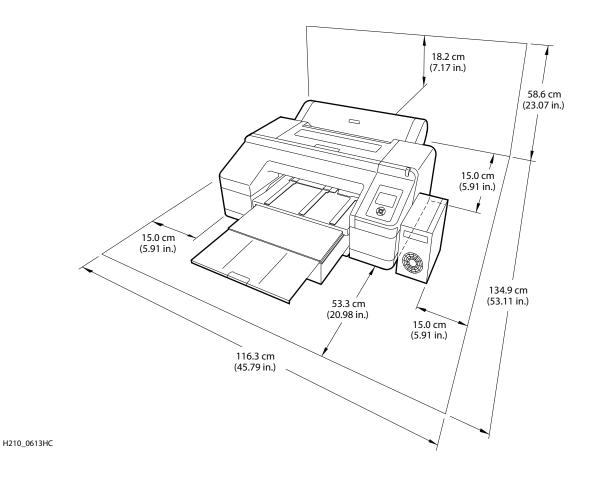

## **Packed dimensions**

|        | Dimensions        |
|--------|-------------------|
| Height | 58.4 cm (23 in.)  |
| Width  | 101.6 cm (40 in.) |
| Depth  | 91.4 cm (36 in.)  |

## **Environmental**

**Temperature** 

• Operating:  $10 \degree$  to  $30 \degree$ C ( $50 \degree$  to  $86 \degree$ F)

• Storage: -20 ° to 60 °C (-4 ° to 140 °F)

**Relative humidity** 

Keep the imager away from drying, direct sunlight, or heat sources to maintain the appropriate humidity.

• Operating: 20 to 70% without condensation

• Storage: 5 to 85%

**Surface levelness** 

The surface where the imager is installed must be level.

## **Environmental effects**

- · Acoustical Noise:
  - Less than 50 dB-A momentary at 1 m from the front of the imager during normal operation

## **Power requirements**

Two power cords are provided with this equipment. The system requires agency-approved power cords with a plug type suitable for the location of use. Contact a qualified dealer for help.

Connect the equipment to a power source that is suitable for the voltage and current ratings shown on the rating label. The single-phase power source, with grounding, must be provided within 2.5 m (8 ft) of the imager.

The wire must be insulation-rated for 600 Vac. A dedicated line is recommended.

## **Network requirements**

The imager receives digital images from medical imaging devices (modalities) over a 10/100Base-T or 1000Base-T Ethernet Network.

## Ink cartridges

Cartridge life Two years from production date if unopened; within 6 months after

opening the package, at 25 °C (77 °F).

**Temperature** Storage (not installed): -30 to 40 °C (-22 to 104 °F); one month at 104 °F

Storage (installed): -20 to 40 °C (-4 to 104 °F); one month at 104 °F

Capacity 200 ml

Weight Approximately 385 g (0.85 lb)

## Media

**Environmental** 20 to 70% relative humidity without condensation

10 to 30 °C (50 to 86 °F)

## **Publication History**

| Revision | Date       | Reason for Change   |
|----------|------------|---------------------|
| 30       | 2011-03-01 | Preliminary release |